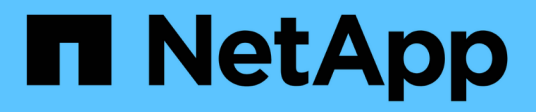

## **Configuración de la alta disponibilidad**

SnapCenter Software 4.6

NetApp January 18, 2024

This PDF was generated from https://docs.netapp.com/es-es/snapcenter-46/install/concept\_configure\_snapcenter\_servers\_for\_high\_availabiity\_using\_f5.html on January 18, 2024. Always check docs.netapp.com for the latest.

## **Tabla de contenidos**

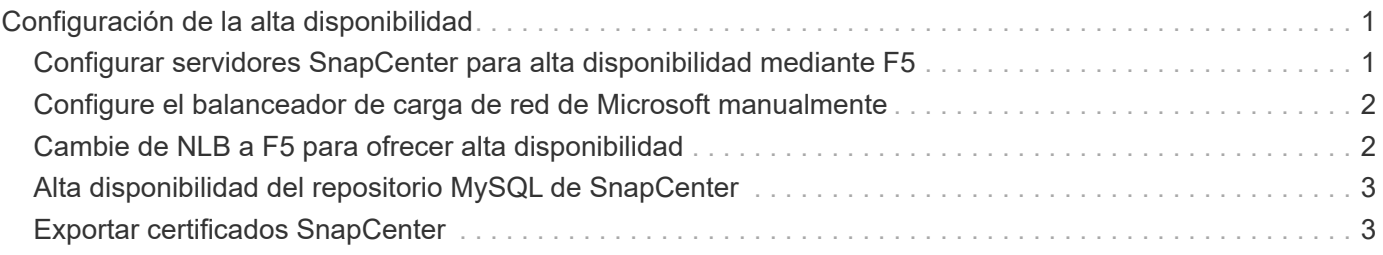

# <span id="page-2-0"></span>**Configuración de la alta disponibilidad**

#### <span id="page-2-1"></span>**Configurar servidores SnapCenter para alta disponibilidad mediante F5**

Para admitir la alta disponibilidad (ha) en SnapCenter, puede instalar el equilibrador de carga F5. F5 permite al servidor SnapCenter admitir configuraciones activo-pasivo en hasta dos hosts que se encuentran en la misma ubicación. Para utilizar el equilibrador de carga F5 en SnapCenter, debe configurar SnapCenter Server y el equilibrador de carga F5.

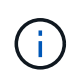

Si ha actualizado desde SnapCenter 4.2.x y anteriormente utilizaba balanceo de carga de red (NLB), puede continuar utilizando dicha configuración o cambiar a F5.

La imagen del flujo de trabajo enumera los pasos para configurar SnapCenter Server para una alta disponibilidad utilizando el equilibrador de carga F5. Para obtener instrucciones detalladas, consulte ["Cómo](https://kb.netapp.com/Advice_and_Troubleshooting/Data_Protection_and_Security/SnapCenter/How_to_configure_SnapCenter_Servers_for_high_availability_using_F5_Load_Balancer) [configurar instancias de SnapCenter Server para obtener una alta disponibilidad mediante el balanceador de](https://kb.netapp.com/Advice_and_Troubleshooting/Data_Protection_and_Security/SnapCenter/How_to_configure_SnapCenter_Servers_for_high_availability_using_F5_Load_Balancer) [carga F5"](https://kb.netapp.com/Advice_and_Troubleshooting/Data_Protection_and_Security/SnapCenter/How_to_configure_SnapCenter_Servers_for_high_availability_using_F5_Load_Balancer).

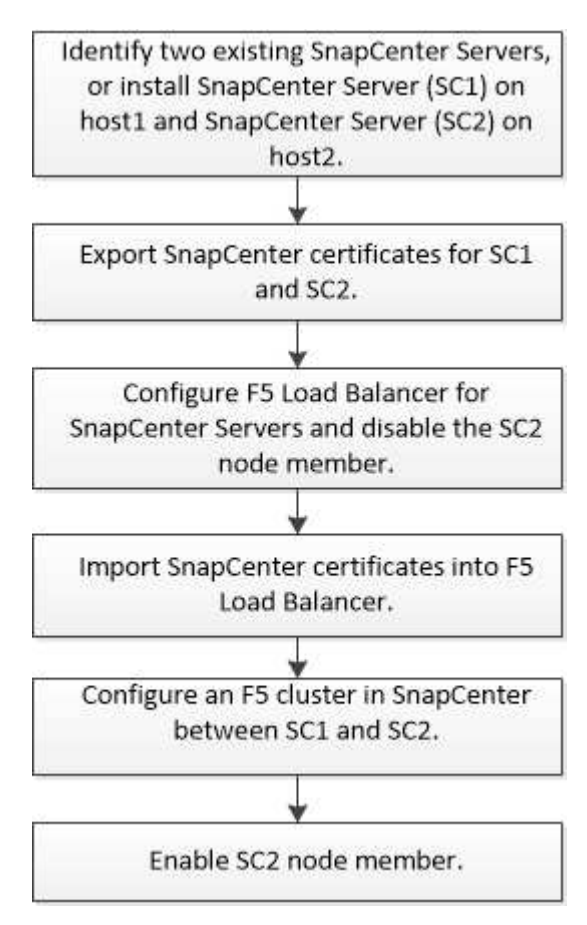

Debe ser miembro del grupo de administradores locales en SnapCenter Server (además de tener la asignación del rol de administrador de SnapCenter) para usar los siguientes cmdlets con el fin de agregar y quitar clústeres de F5:

• Add-SmServerCluster

- Add-SmServer
- Remove-SmServerCluster

Para obtener más información, consulte ["Guía de referencia de cmdlets de SnapCenter Software"](https://library.netapp.com/ecm/ecm_download_file/ECMLP2880726).

#### **Información de configuración adicional de F5**

- Después de instalar y configurar SnapCenter para alta disponibilidad, edite el acceso directo del escritorio de SnapCenter para que apunte a la IP del clúster de F5.
- Si se produce una conmutación por error entre los servidores SnapCenter y existe también una sesión SnapCenter, debe cerrar el explorador e iniciar sesión en SnapCenter de nuevo.
- En la configuración del equilibrador de carga (NLB o F5), si agrega un nodo que se resuelve parcialmente mediante el nodo NLB o F5, y si el nodo SnapCenter no puede conectarse a este nodo, la página de host de SnapCenter cambia entre los hosts a estado en ejecución con frecuencia. Para resolver este problema, debe asegurarse de que los dos nodos SnapCenter puedan resolver el host en el nodo NLB o F5.

#### <span id="page-3-0"></span>**Configure el balanceador de carga de red de Microsoft manualmente**

Es posible configurar el balanceo de carga de red de Microsoft (NLB) para configurar la función de alta disponibilidad de SnapCenter. En SnapCenter 4.2, debe configurar manualmente NLB fuera de la instalación de SnapCenter para obtener alta disponibilidad.

Para obtener más información acerca de cómo configurar el balanceo de carga de red (NLB) con SnapCenter, consulte ["Cómo configurar NLB con SnapCenter"](https://kb.netapp.com/Advice_and_Troubleshooting/Data_Protection_and_Security/SnapCenter/How_to_configure_NLB_and_ARR_with_SnapCenter).

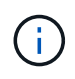

SnapCenter 4.1.1 o una configuración compatible con una versión anterior de balanceo de carga de red (NLB) al instalar SnapCenter.

### <span id="page-3-1"></span>**Cambie de NLB a F5 para ofrecer alta disponibilidad**

Es posible cambiar la configuración de alta disponibilidad de SnapCenter de balanceo de carga de red (NLB) para usar el balanceador de carga F5.

- Pasos\*
	- 1. Configurar servidores SnapCenter para obtener alta disponibilidad mediante F5. ["Leer más"](https://kb.netapp.com/Advice_and_Troubleshooting/Data_Protection_and_Security/SnapCenter/How_to_configure_SnapCenter_Servers_for_high_availability_using_F5_Load_Balancer).
	- 2. En el host de SnapCenter Server, inicie PowerShell.
	- 3. Inicie una sesión con el cmdlet Open-SmConnection y, a continuación, introduzca sus credenciales.
	- 4. Actualice el servidor SnapCenter para que apunte a la dirección IP del clúster F5 mediante el cmdlet Update-SmServerCluster.

La información relativa a los parámetros que se pueden utilizar con el cmdlet y sus descripciones se puede obtener ejecutando *Get-Help nombre\_comando*. Como alternativa, también puede consultar la ["Guía de referencia de cmdlets de SnapCenter Software"](https://library.netapp.com/ecm/ecm_download_file/ECMLP2880726).

### <span id="page-4-0"></span>**Alta disponibilidad del repositorio MySQL de SnapCenter**

La replicación de MySQL es una de las características de MySQL Server que permite replicar datos de un servidor de bases de datos de MySQL (maestro) a otro servidor de bases de datos de MySQL (esclavo). SnapCenter admite la replicación de MySQL para alta disponibilidad solamente en dos nodos habilitados para el balanceo de carga de red (NLB, Network Load Balancing).

SnapCenter ejecuta operaciones de lectura o escritura en el repositorio maestro y enruta su conexión hacia el repositorio esclavo cuando se produce un fallo en el repositorio maestro. En ese caso, el repositorio esclavo se convierte en repositorio maestro. SnapCenter también admite la replicación en sentido inverso, que se habilita únicamente en casos de conmutación por error.

Si desea usar la función de alta disponibilidad de MySQL, debe configurar Network Load Balancer (NLB) en el primer nodo. El repositorio de MySQL se instala en este nodo, como parte integral de la propia instalación. Al instalar SnapCenter en el segundo nodo, debe unirlo al F5 del primer nodo y crear una copia del repositorio de MySQL en el segundo nodo.

SnapCenter proporciona los cmdlets de *Get-SmRepositoryConfig* y *Set-SmRepositoryConfig* PowerShell para gestionar la replicación de MySQL.

La información relativa a los parámetros que se pueden utilizar con el cmdlet y sus descripciones se puede obtener ejecutando *Get-Help nombre\_comando*. Como alternativa, también puede consultar la ["Guía de](https://library.netapp.com/ecm/ecm_download_file/ECMLP2880726) [referencia de cmdlets de SnapCenter Software"](https://library.netapp.com/ecm/ecm_download_file/ECMLP2880726).

Debe tener en cuenta las limitaciones relacionadas con la función de alta disponibilidad de MySQL:

- El balanceo de carga de red y la alta disponibilidad de MySQL tan solo se admiten en dos nodos.
- No es posible conmutar y cambiar de una instalación independiente de SnapCenter a una instalación con balanceo de carga de red o viceversa ni hacerlo de una configuración independiente de MySQL a una configuración de alta disponibilidad de MySQL.
- La función de conmutación automática por error no es viable si los datos del repositorio esclavo no están sincronizados con los datos del repositorio maestro.

Puede iniciar una conmutación por error forzada con ayuda del cmdlet *Set-SmRepositoryConfig*.

• Cuando se inicia la conmutación por error, los trabajos que estén ejecutándose pueden sufrir errores.

Si se produce una conmutación por error debida a que MySQL Server o SnapCenter Server están inoperativos, cualquiera de los trabajos que estén ejecutándose podría fallar. Después de producirse un error y conmutar al segundo nodo, todos los siguientes trabajos se ejecutarán correctamente.

Para obtener información acerca de cómo configurar la alta disponibilidad, consulte ["Cómo configurar NLB y](https://kb.netapp.com/Advice_and_Troubleshooting/Data_Protection_and_Security/SnapCenter/How_to_configure_NLB_and_ARR_with_SnapCenter) [ARR con SnapCenter".](https://kb.netapp.com/Advice_and_Troubleshooting/Data_Protection_and_Security/SnapCenter/How_to_configure_NLB_and_ARR_with_SnapCenter)

### <span id="page-4-1"></span>**Exportar certificados SnapCenter**

- Pasos\*
	- 1. Vaya a la consola de administración de Microsoft (MMC) y, a continuación, haga clic en **Archivo** > **Agregar o quitar complemento**.
- 2. En la ventana Agregar o quitar complementos, seleccione **certificados** y, a continuación, haga clic en **Agregar**.
- 3. En la ventana del complemento certificados, seleccione la opción **Mi cuenta de usuario** y, a continuación, haga clic en **Finalizar**.
- 4. Haga clic en **raíz de consola** > **certificados Usuario actual** > **entidades de certificación raíz de confianza** > **certificados**.
- 5. Haga clic con el botón derecho del ratón en el certificado que tiene el nombre descriptivo de SnapCenter y, a continuación, seleccione **todas las tareas** > **Exportar** para iniciar el asistente de exportación.
- 6. Complete el asistente de la siguiente manera:

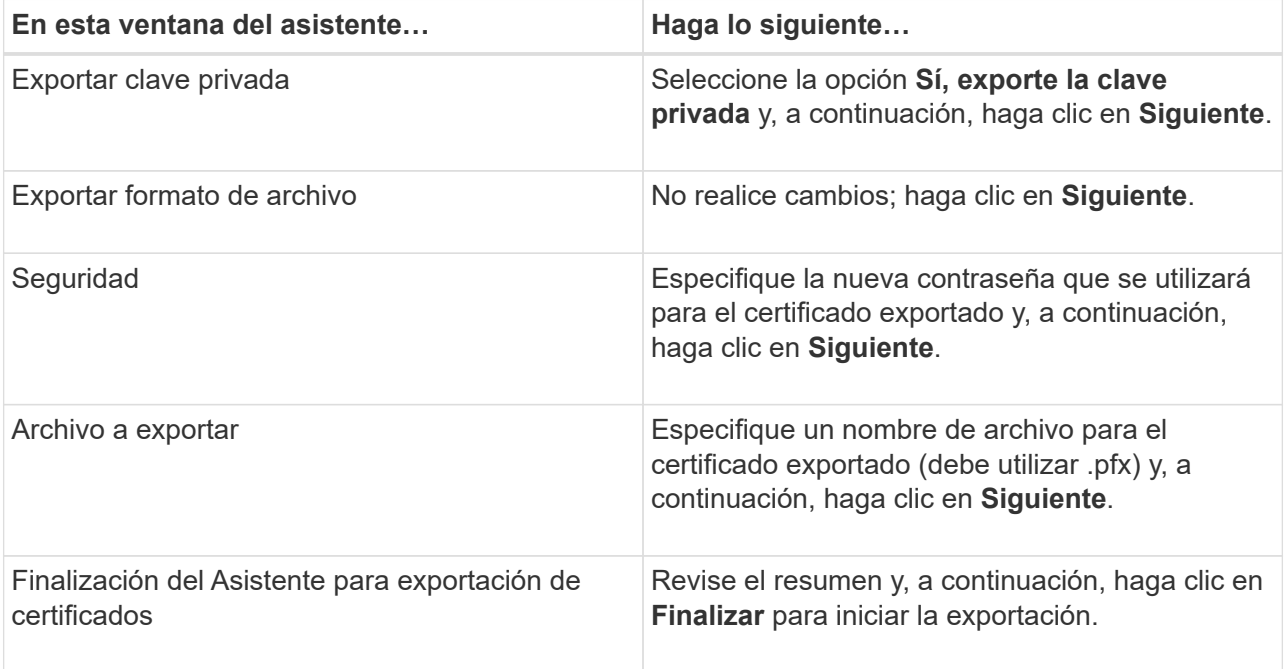

#### **Resultados**

Los certificados se exportan en formato .pfx.

#### **Información de copyright**

Copyright © 2024 NetApp, Inc. Todos los derechos reservados. Imprimido en EE. UU. No se puede reproducir este documento protegido por copyright ni parte del mismo de ninguna forma ni por ningún medio (gráfico, electrónico o mecánico, incluidas fotocopias, grabaciones o almacenamiento en un sistema de recuperación electrónico) sin la autorización previa y por escrito del propietario del copyright.

El software derivado del material de NetApp con copyright está sujeto a la siguiente licencia y exención de responsabilidad:

ESTE SOFTWARE LO PROPORCIONA NETAPP «TAL CUAL» Y SIN NINGUNA GARANTÍA EXPRESA O IMPLÍCITA, INCLUYENDO, SIN LIMITAR, LAS GARANTÍAS IMPLÍCITAS DE COMERCIALIZACIÓN O IDONEIDAD PARA UN FIN CONCRETO, CUYA RESPONSABILIDAD QUEDA EXIMIDA POR EL PRESENTE DOCUMENTO. EN NINGÚN CASO NETAPP SERÁ RESPONSABLE DE NINGÚN DAÑO DIRECTO, INDIRECTO, ESPECIAL, EJEMPLAR O RESULTANTE (INCLUYENDO, ENTRE OTROS, LA OBTENCIÓN DE BIENES O SERVICIOS SUSTITUTIVOS, PÉRDIDA DE USO, DE DATOS O DE BENEFICIOS, O INTERRUPCIÓN DE LA ACTIVIDAD EMPRESARIAL) CUALQUIERA SEA EL MODO EN EL QUE SE PRODUJERON Y LA TEORÍA DE RESPONSABILIDAD QUE SE APLIQUE, YA SEA EN CONTRATO, RESPONSABILIDAD OBJETIVA O AGRAVIO (INCLUIDA LA NEGLIGENCIA U OTRO TIPO), QUE SURJAN DE ALGÚN MODO DEL USO DE ESTE SOFTWARE, INCLUSO SI HUBIEREN SIDO ADVERTIDOS DE LA POSIBILIDAD DE TALES DAÑOS.

NetApp se reserva el derecho de modificar cualquiera de los productos aquí descritos en cualquier momento y sin aviso previo. NetApp no asume ningún tipo de responsabilidad que surja del uso de los productos aquí descritos, excepto aquello expresamente acordado por escrito por parte de NetApp. El uso o adquisición de este producto no lleva implícita ninguna licencia con derechos de patente, de marcas comerciales o cualquier otro derecho de propiedad intelectual de NetApp.

Es posible que el producto que se describe en este manual esté protegido por una o más patentes de EE. UU., patentes extranjeras o solicitudes pendientes.

LEYENDA DE DERECHOS LIMITADOS: el uso, la copia o la divulgación por parte del gobierno están sujetos a las restricciones establecidas en el subpárrafo (b)(3) de los derechos de datos técnicos y productos no comerciales de DFARS 252.227-7013 (FEB de 2014) y FAR 52.227-19 (DIC de 2007).

Los datos aquí contenidos pertenecen a un producto comercial o servicio comercial (como se define en FAR 2.101) y son propiedad de NetApp, Inc. Todos los datos técnicos y el software informático de NetApp que se proporcionan en este Acuerdo tienen una naturaleza comercial y se han desarrollado exclusivamente con fondos privados. El Gobierno de EE. UU. tiene una licencia limitada, irrevocable, no exclusiva, no transferible, no sublicenciable y de alcance mundial para utilizar los Datos en relación con el contrato del Gobierno de los Estados Unidos bajo el cual se proporcionaron los Datos. Excepto que aquí se disponga lo contrario, los Datos no se pueden utilizar, desvelar, reproducir, modificar, interpretar o mostrar sin la previa aprobación por escrito de NetApp, Inc. Los derechos de licencia del Gobierno de los Estados Unidos de América y su Departamento de Defensa se limitan a los derechos identificados en la cláusula 252.227-7015(b) de la sección DFARS (FEB de 2014).

#### **Información de la marca comercial**

NETAPP, el logotipo de NETAPP y las marcas que constan en <http://www.netapp.com/TM>son marcas comerciales de NetApp, Inc. El resto de nombres de empresa y de producto pueden ser marcas comerciales de sus respectivos propietarios.